#### **1. В:** Как да активирате функцията Wake on LAN под режим S5 в Windows 10

**О:** Моля, следвайте стъпките по-долу, за да постигнете резултата

Стъпка 1: Махнете отметката от опцията за бързо стартиране в контролния панел.

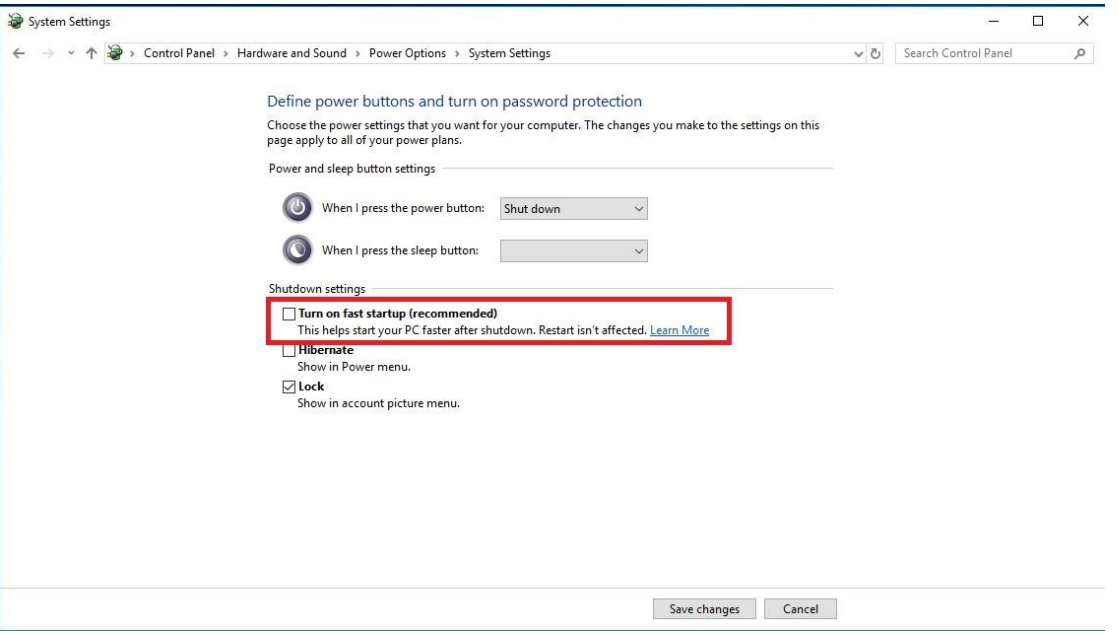

Стъпка 2: Разархивирайте файла EnableWOLInFastStartup и след това кликнете с десния бутон на мишката върху Run като администратор WakeOnFastStartup.bat, за да го инсталирате.

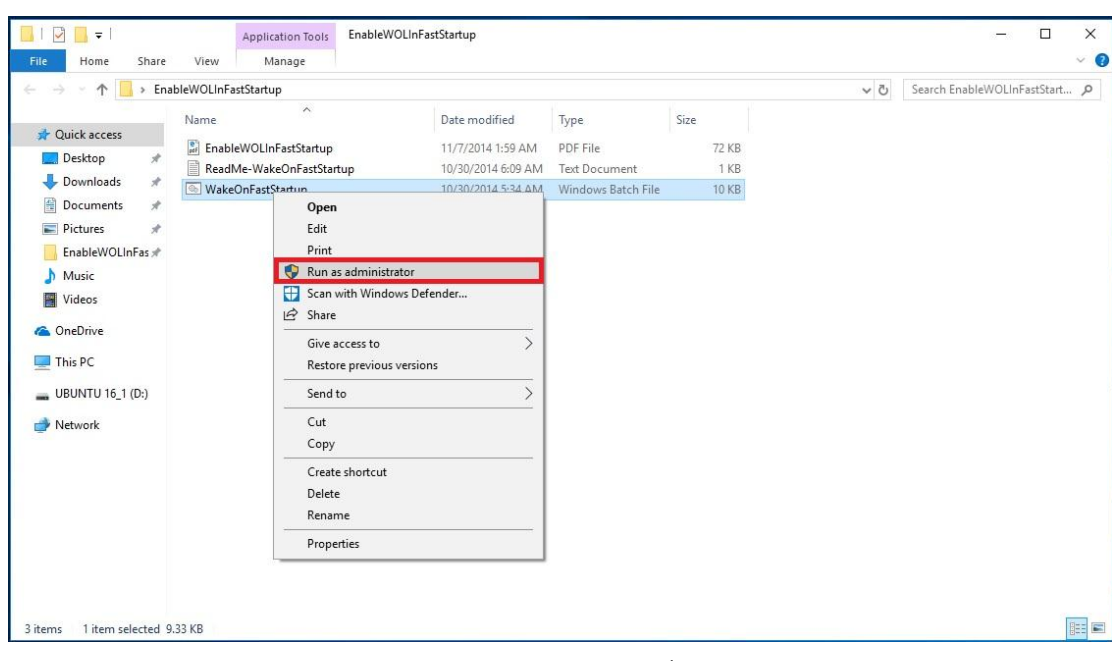

Линк:<https://www.asrock.com/support/download/EnableWOLInFastStartup.zip>

Стъпка 3: Използвайте опцията за бързо стартиране в контролния панел.

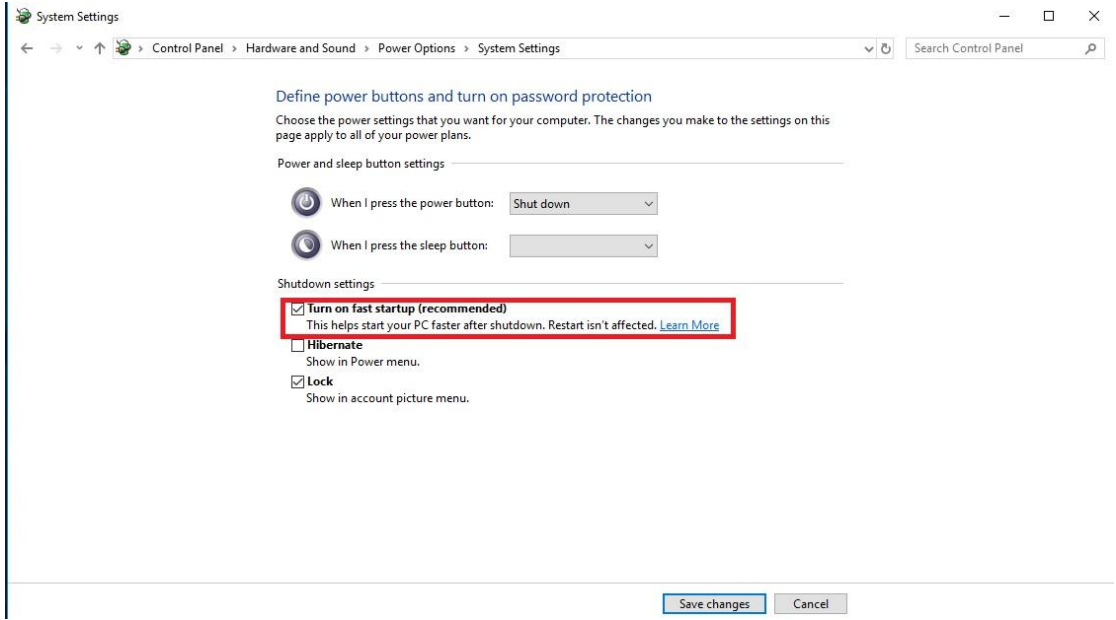

След това Wake on LAN е активиран в състояние S5.

- **2.** В: Как да коригирам споделената памет, докато използвам CPU на Raven Ridge на AM4 платформа?
	- **О:** Ако искате да коригирате споделената памет, моля, следвайте стъпките по-долу, за да намерите и промените настройките на OC.
		- 1. Моля, натиснете "F2" или "Del" по време на POST, за да влезете в настройката на BIOS
		- 2. Обърнете се към следния път да регулирате настройките на ОС.

a. Advanced\AMD CBS\NBIO Common Options\GFX Config IGC :Forces

b. Advanced\AMD CBS\NBIO Common Options\UMA Mode : UMA\_Spec

c. Advanced\AMD CBS\NBIO Common Options\UMA Frame Buffer Size: Изберете предпочитан размер

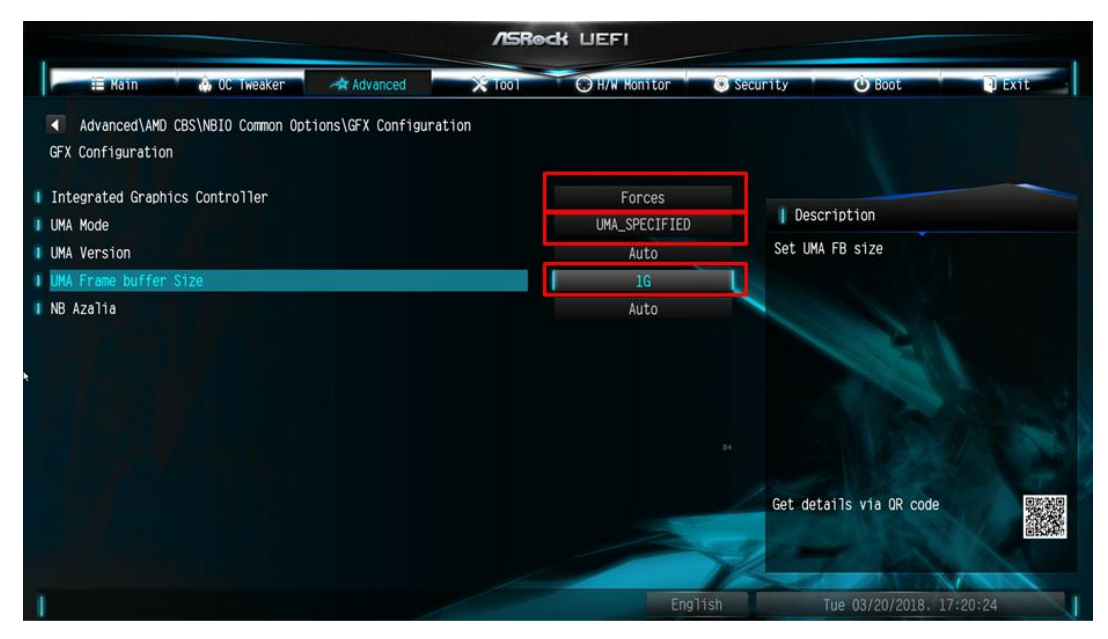

d. OC Tweaker\OC Mode Change Switch\AMD CBS Setting

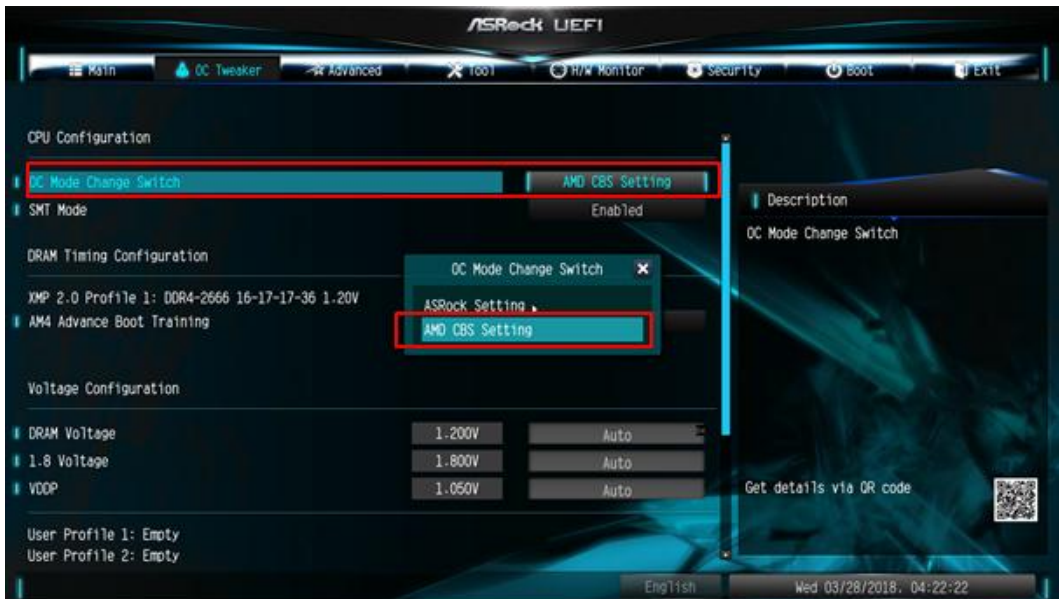

3. След като коригирате горните опции, натиснете "F10", за да запазите конфигурацията

#### **3.** В: Когато използвам VGA карта с вградена графика AM4 CPU, вградения дисплей на драйвера за адаптер показва удивителен знак. Какво трябва да направя?

**О:** Ако използвате VGA картата и адаптерът на вградения дисплей показва удивителен знак като картинката по-долу, следвайте стъпките, за да премахнете удивителен знак.

- **Device Manager** File Action View Help  $\Leftrightarrow$   $\blacksquare$   $\blacksquare$   $\blacksquare$   $\blacksquare$ ↓ A DESKTOP-APQFOEE  $>$  I| Audio inputs and outputs  $\sum$  Computer  $\angle$  = Disk drives  $\vee$   $\Box$  Display adapters AMD Radeon(TM) RX Vega 11 Graphics Radeon RX 570 Series  $\sum$  Firmware > Muman Interface Devices INF ATA (ATAN) COMMUNICAT
- 1. Моля, натиснете "F2" или "Del" по време на POST, за да влезете в настройката на BIOS
- 2. Изберете първичен видео адаптер като вътрешна графика

Пътека: Advanced\AMD PBS\Primary Video Adapter\Int Graphics (IGD)

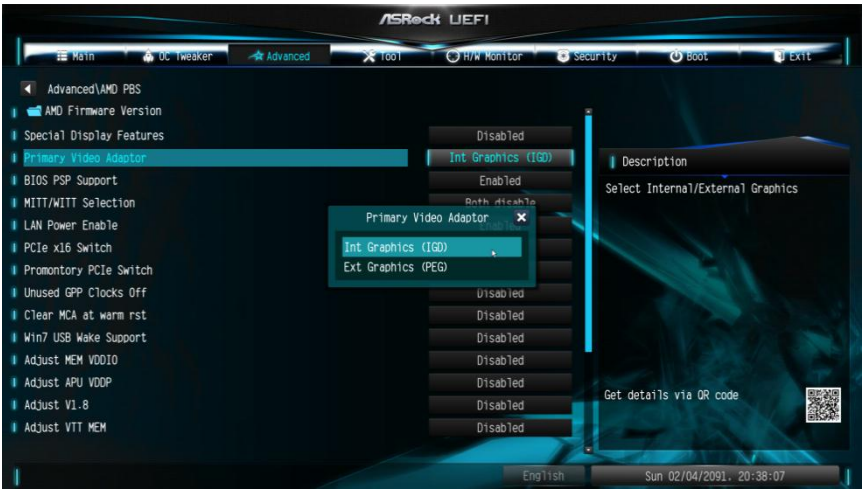

3. След като коригирате горните опции, натиснете "F10", за да запазите конфигурацията.

Можете също да опитате следния метод.

- 1. Моля, натиснете "F2" или "Del" по време на POST, за да влезете в настройката на BIOS
- 2. Деактивирайте CSM

Пътека: Boot/CSM/Disable

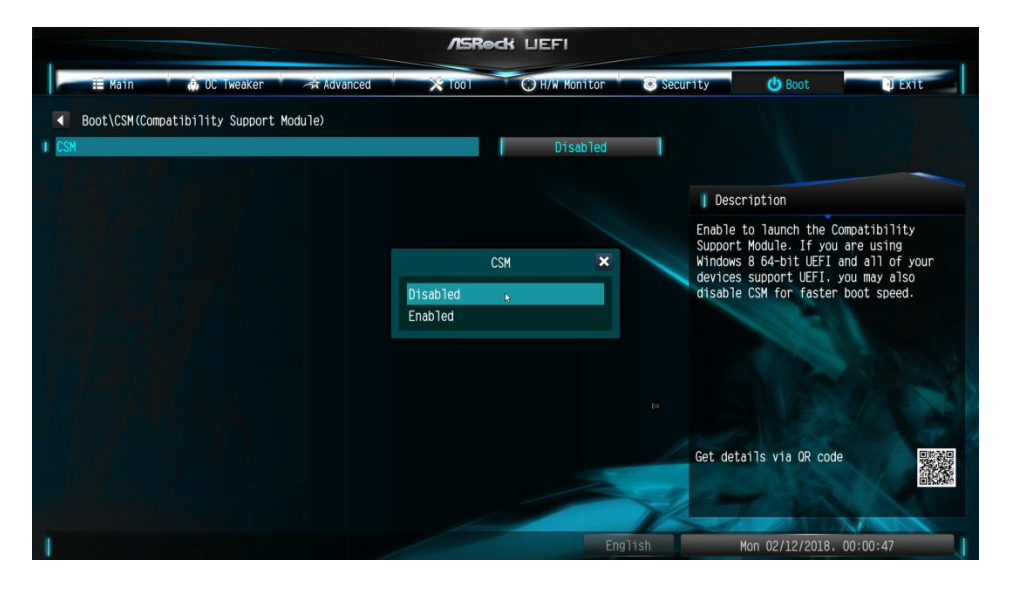

3. След като промените опцията по-горе, натиснете "F10", за да запазите конфигурацията.